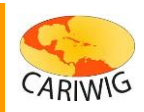

#### **Introduction**

**The observed-station-data viewer provides access to weather variables from individual meteorological stations, data averaged by calendar month. The observed station data tool has three components:**

- **The** *Controls* **panel on the left hand side provides access to controls to select variables and months;**
- **The Map panel shows the location of the available meteorological stations as small coloured discs and provides tools for interactive zooming and selection (see** *Map Panel Help* **for details);**
- **The top button bar provides tools for graphing (see** *Graph Tool Help* **for details) and downloading data.**

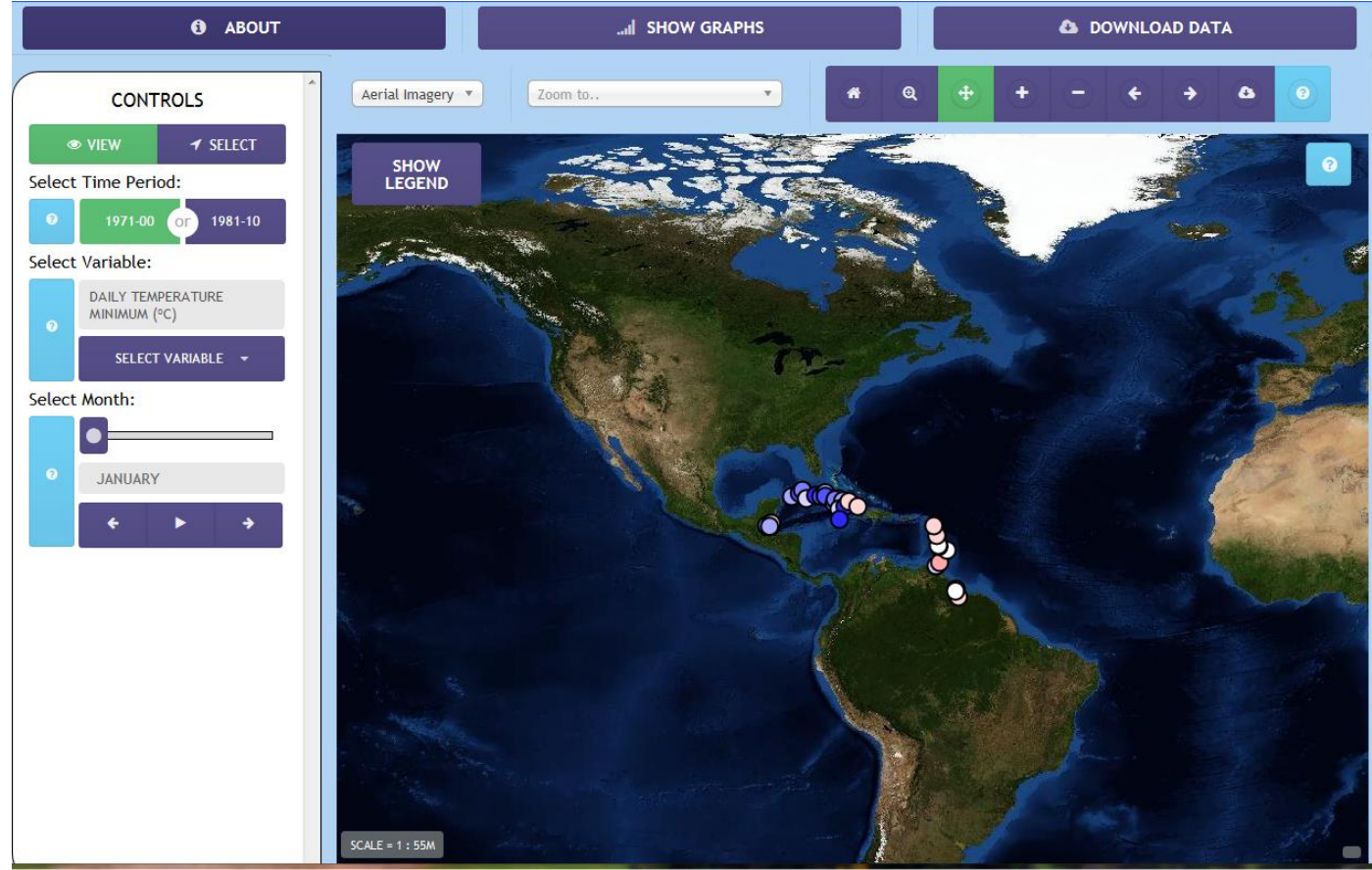

**The Observed Station Data Viewer**

# **The Controls Panel**

**The** *Controls Panel* **has two modes:** *View* **and** *Select***. The** *View* **mode allows changes to the current map view. The** *Select* **mode displays current map selections. Green buttons show a currently selected item. Purple buttons show alternative selections or provide access to dropdown selectors.** 

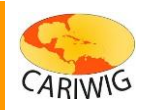

**The main controls provided in** *View* **mode are:**

- **1. The Baseline Period (***Time Period***) – two observation baselines are available for stations across the region. Select the baseline you are interested in, which will then be shown in green**
- **2. The** *Variable* **selector is a dropdown menu of the available weather variables. To activate the dropdown press the** *Select Variable* **button and choose the variable you wish displayed. The currently selected variable will be displayed.**
- **3. The** *Month* **selector provides the means to display averages for different calendar months. The selection can be chosen using the slider or by stepping through the months using the arrow controls. An animation of all months can be started by pressing the** *play* **button '' on the** *Select Month* **control. To stop the**   $\bullet$ **animation press the stop button, ''.**

Select Month:

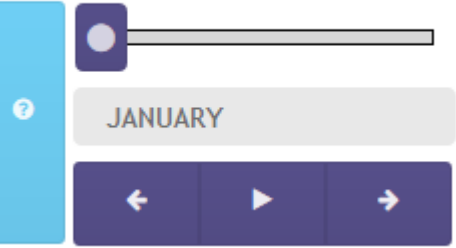

## **Viewing Data**

**The current data layer is displayed on the map view. The map view can be zoomed and panned to investigate where data is available and average monthly values (see** *Map Panel Help* **pages for details). Data is coloured according to its value. The value range can be seen in the legend in the map window. To values at individual stations, hover the mouse over a location and the value underneath the mouse pointer will be displayed in a small popup.**

#### **Selecting Met Stations**

**To create graphs or download data, one or more met stations should first be selected. It** 

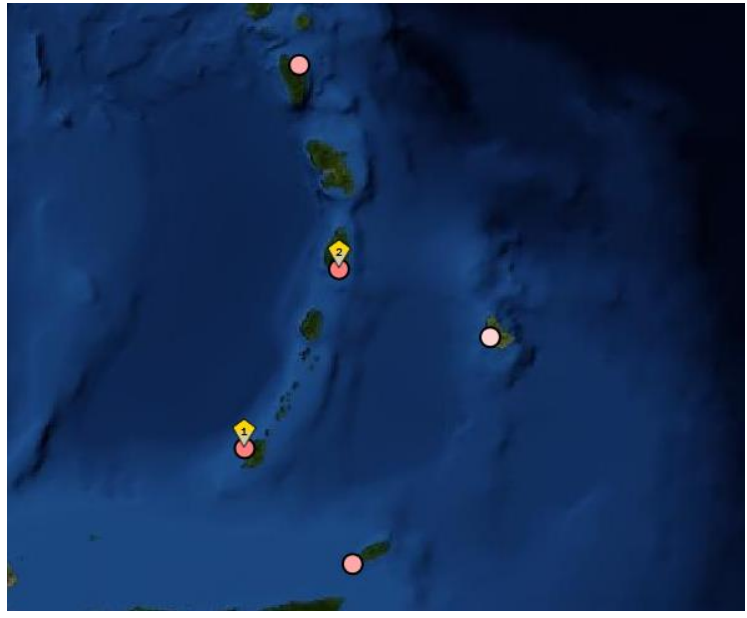

**may be helpful to zoom or pan the map to pinpoint your chosen location(s). To select a met station, click on any of the coloured discs on the map representing the locations of the met station data. A pin will be displayed on the map to show your selection. The number of the each selection is shown in the pin.**

**When a station is selected the** *Controls Panel* **will switch to the** *Select* **mode (clicking the** *View* **button in the** *Controls Panel* **will revert to the** *View* **mode). The**  *Select* **mode lists currently selected meteorological stations. A selection may be removed by clicking the 'x' next to the station name.**

**For further information please contact: www.cariwig.org**

*CARIWIG Portal Help* **Data Viewer – Observed Station Data**

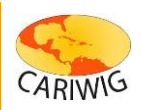

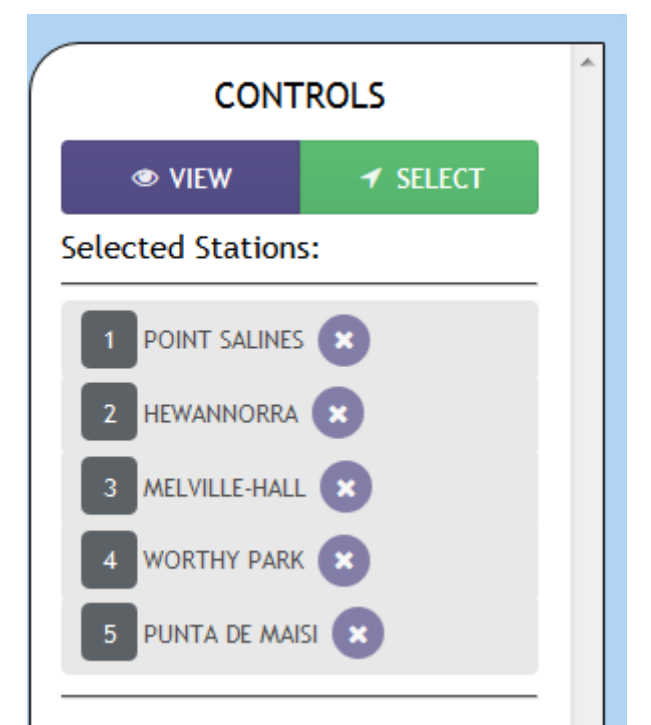

**The** *Controls Panel* **in** *Select* **mode showing a list of current map selections**

**Once one or more stations are selected, the graphing and download-data tools are activated.**

## **Downloading Data**

**.** 

**To download monthly averaged weather data press the** *Download Data* **button on the top button bar**

- **A** *Download* **popup-window will then appear. Provide an email address (if one is not already entered) and agree to the terms and conditions;**
- **Select the stations you wish to download. If you have selected a station or stations on the map the** *SELECTED* **option will be the default (this option is not available if no selection has been made). To change the selection to all stations click the** *ALL* **button.**
- **Select the variables you wish to download. By default all variables are selected but the selection can be modified by selecting or deselecting from the variable list. To deselect-all or to select-all click the** *ALL* **button at the top of the list of variables.**

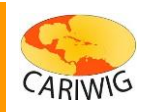

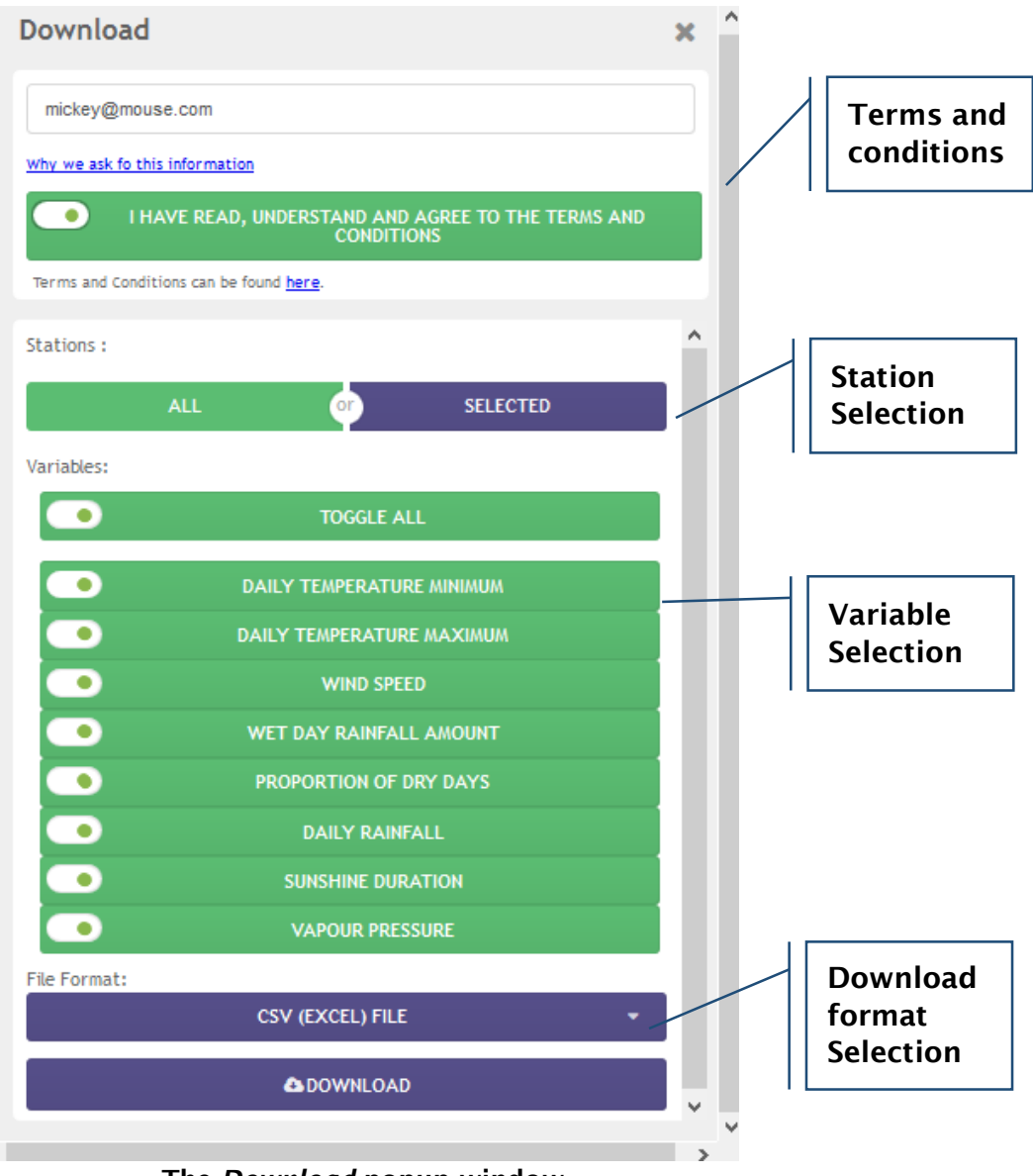

**The** *Download* **popup-window**

- **Select the output format by clicking the dropdown. The output formats available for observed station data are:**
	- o **Comma Separated Values (a text based format compatible with Microsoft Excel)**
	- o **ShapeFile (a GIS format that includes the location of the met station(s) along with associated climate data in an attribute table)**
- **Click the** *Download* **button to begin the download process (depending on the resolution of your monitor you may need to scroll down the download popup to see the** *Download* **button).**
- **Preparation of the download will take a few moments depending on the amount of data and format selected. Once the files are ready a second** *Download* **button will be provided. To download the data click this button.**

**For further information please contact: www.cariwig.org**

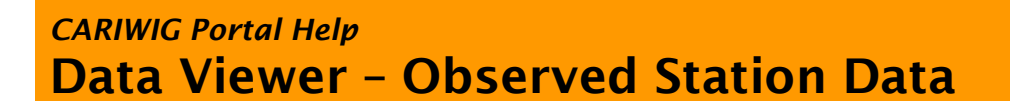

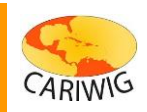

- **The data download consists of a zipped archive that contains:**
	- o **The data in the format selected;**
	- o **A copy of the license information;**
	- o **A copy of the metadata information.**
- **Unzip the downloaded archive to a location on your computer to access the contents.**
- **The download popup window may be dismissed by clicking the 'x' in the top right hand corner.**
- $\bullet$

#### **Downloading map images**

**To download an image of the current map for use in a report or document, use the**  *Download Map* **button on the** *Map Toolbar***. A jpeg format image file of the current map view will be prepared for download. When the files have been created, press the** *Download* **button.**

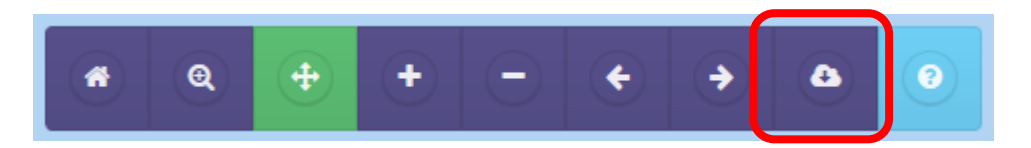

### **Exiting the Observed Station Data Viewer**

**To exit the** *Observed Station Data* **viewer, use the back button on your browser or click one of the navigation links at the top of the** *Data Viewer* **page.**

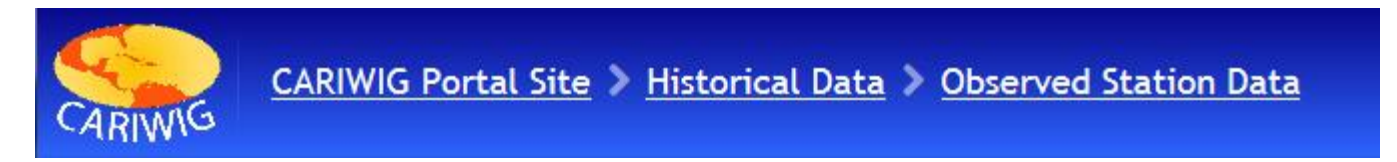